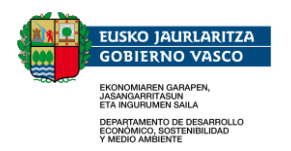

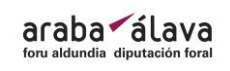

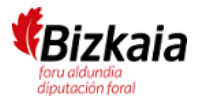

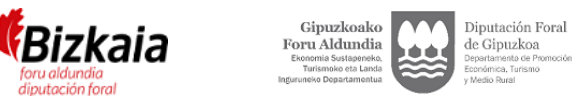

# ArgazkiPAC – ERABILTZAILEAREN ESKULIBURUA

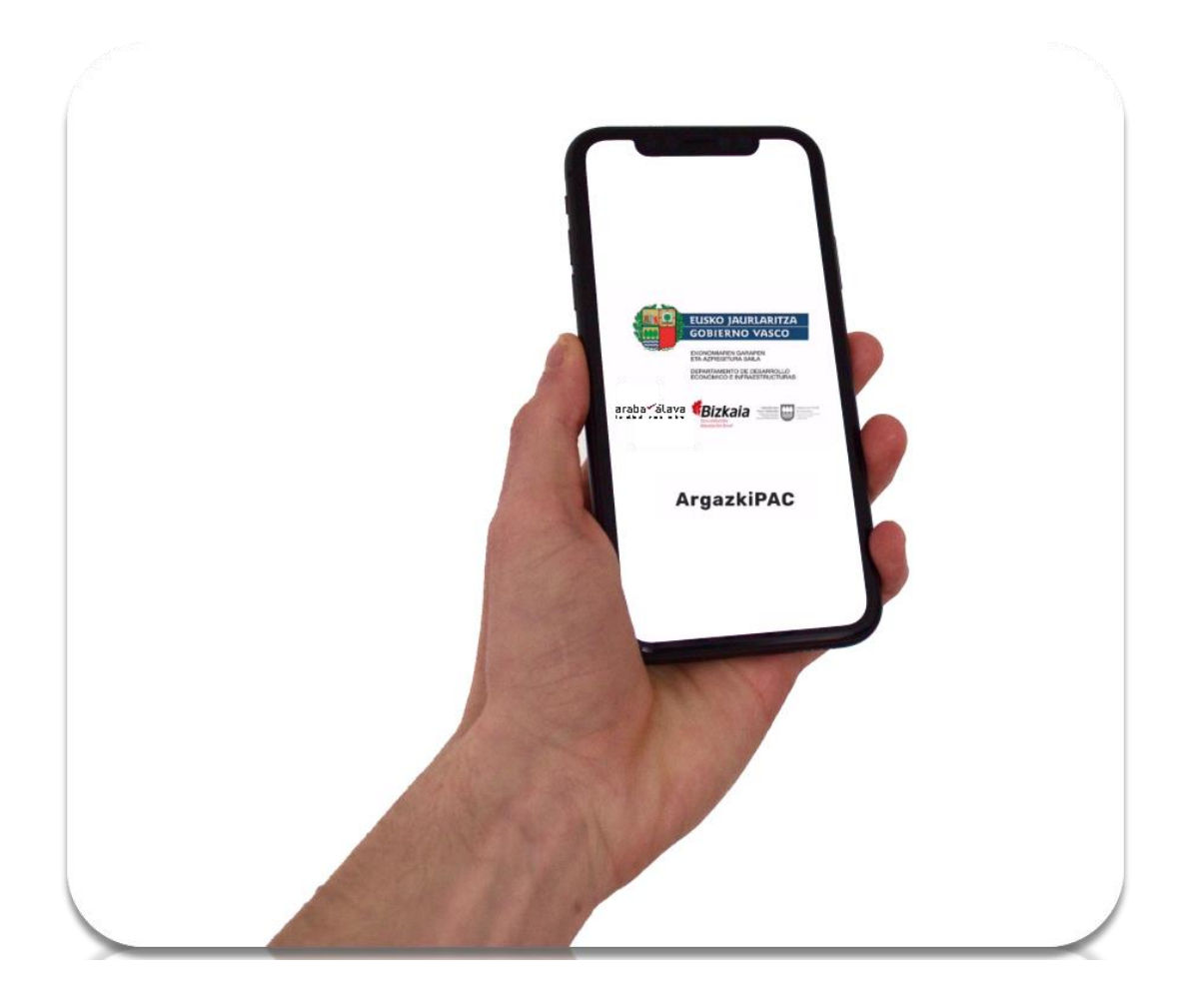

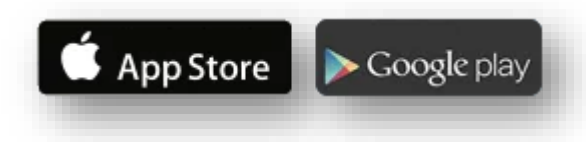

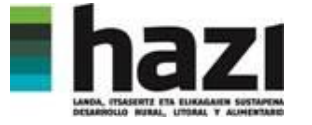

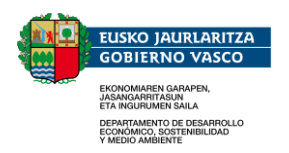

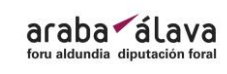

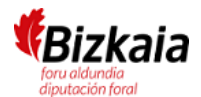

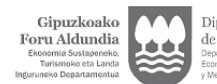

Diputación Foral de Gipuzkoa

#### PAUSOAK SINPLIFIKATUTA

- 1.- Sartu erabiltzailea eta pasahitza
- 2.- Hautatu argazki-mota
	- Prebentzio-argazkiak
	- Monitoretza-intzidentziak
- 3.- Hautatu egiteke dagoen bidalketa bat
- 4.- Hautatu bidalketa egiteko eremu bat
- 5.- Atzeman argazkiak
- 6.- Bidali eremua
- 7.- Eremu bat amaitu ondoren, errepikatu 3. puntutik
- 8.- Bidalketa bat egin ondoren, errepikatu 2. puntutik

#### ARGAZKIAK EGITEARI BURUZ

Aurkeztutako argazkiek egindako deklarazioa egiaztatzeko balio behar dute. Beraz, argazkiak egiteko jardunbide egokiak deskribatzen dira:

- Gutxienez, xehetasunezko argazki bat eta argazki orokor bat egitea.
- Laboreak argazkiaren ¾ hartu behar du (gainerako ¼ zerua).
- Interesgunea erdian kokatu behar da.

Halaber, honako hauek dituzten argazkiak egitea saihestuko da:

- objektu hutsalak edo ikusmena oztopatzen dutenak,
- elementuak behar bezala bereizten edo identifikatzen uzten ez duten angeluak,
- angelu altuegiak (zerua) edo baxuegiak (lurra) eta

- ikuspen txarreko egoerak (lainoa, euri bizia, argi biziko iturri baten aurrean, itzalak edo lente lausoak, besteak beste).

#### LAGUNTZA

Aplikazioa erabiltzeko edozein kontsulta egiteko, jo ezazu hona: argazkipac@hazi.eus

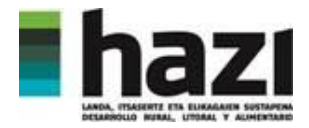

Aplikazioa erabiltzen duzun lehen aldian baimenak eman behar dituzu gailuaren kokapenera sartzeko eta argazkiak egiteko.

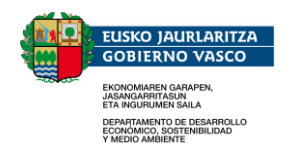

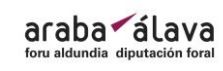

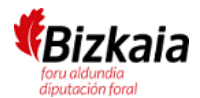

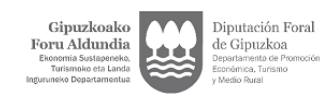

#### ESKULIBURU XEHATUA

## Sartu erabiltzailea eta pasahitza • Erabiltzailea eta pasahitza deklarazioa egin ondoren emango dizkizute. E G Q ₩ 1 5. 1 100% Q 8:46 EUSKO JAURLARITZA **GOBIERNO VASCO** • Pasahitzak bereizi egiten ditu maiuskulak eta minuskulak; beraz, ematen EKONOMIAREN GARAPEN,<br>JASANGARRITASUN<br>ETA INGURUMEN SAILA dizuten bezala sartu behar da. DEPARTAMENTO DE DESARROLLO<br>ECONÓMICO, SOSTENIBILIDAD<br>Y MEDIO AMBIENTE araba alava **Bizkaia** • Ezin da aplikaziotik erregistratu ArgazkiPAC  $\cdots$ SARTU  $V.4.5.0$

Hautatu argazki mota

- "Argazkiak igo" ataletik prebentzio-argazkiak igo ahal izango ditugu.
- "Monitoretza-intzidentziak" ataletik PAC Monitoretzak eskatzen dituen argazkiak bidali ahal izango ditugu.
- Bi kasuetan, datuak ikusteko, argazkiak egiteko eta bidalketak egiteko mekanika berdin-berdina da.

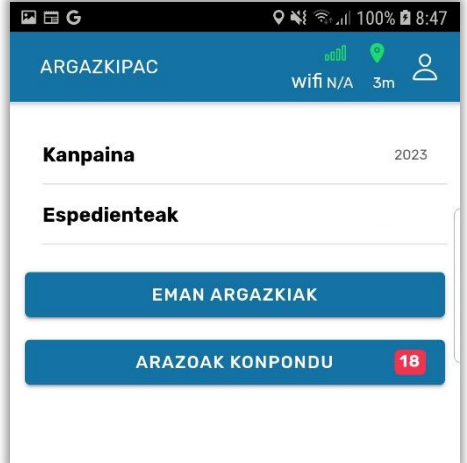

**ARGAZKIPAC** app honekin, erabiltzaileak baimenduta<br>duen EAEko eskaera bakarrean dituen datu<br>eskarietara sartu ahal izango da.

D

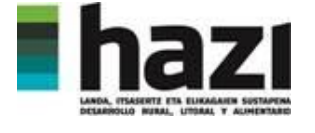

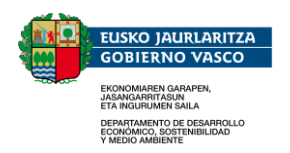

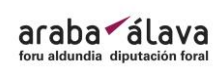

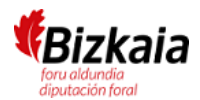

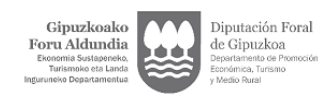

#### Hautatu egiteke dagoen bidalketa bat

- Abisu bat bidaliko dizute aplikazioan egiteke dagoen eskaera bat bideratu dezazun.
- Egiteke dauden bidalketak automatikoki kargatzen dira aplikazioaren "Egiteke" atalean.
- Sakatu bidalketari dagokion arloa eta horren datuetara sartuko zara.
- Dagokion informazioa eman ondoren, bidalketak ez dira aplikazioan berriro agertuko.
- Bidalketak mapa batean edo taula batean ikus daitezke.
- "Mapa" moduan, bi kasuetan ("argazkiak igo" eta "monitoretzaintzidentziak"), maparen edozein geometriatan sakatuta, bidalketaren datuak dituen txosten batera eramango gaitu.

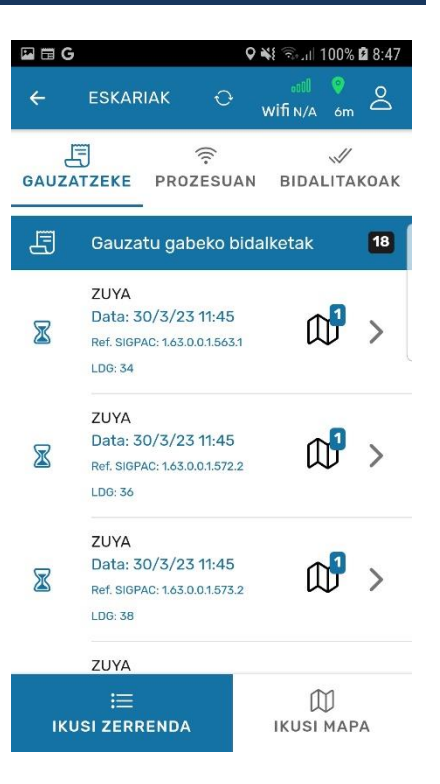

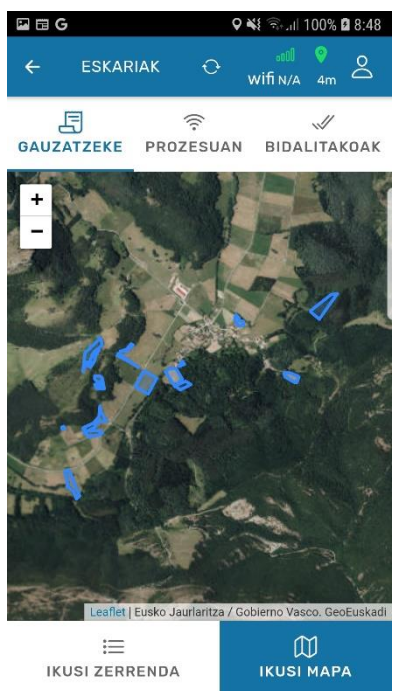

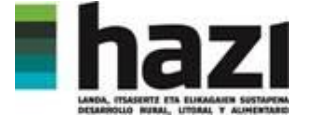

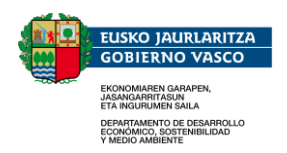

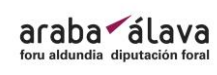

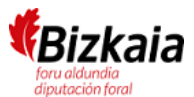

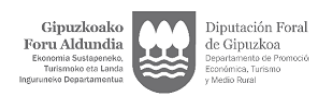

#### Hautatu bidalketa egiteko eremu bat

- Gerta daiteke eskaera bakoitzak eremu baterako edo batzuetarako informazioa emateko eskatzea.
- Sakatu bidalketa egiteko eremuetako bat, lokalizatzeko eta argazkiak atzemateko pantailara sartzeko.

Aplikazioa erabiltzen duzun lehen aldian baimenak eman behar dituzu gailuaren kokapenera sartzeko eta argazkiak egiteko.

- Mapak SIGPACen ortoargazki berrienari eta informatu beharreko eremuari buruzko informazioa erakusten du; eremu horri buruzko informazioa kolore desberdinetan nabarmenduta bidali behar da. Bilbe marraduna dagokion deklarazio lerroarekin bat dator, eta eremu urdin iluna  $\begin{vmatrix} a & b \end{vmatrix}$  argazkia behar duen eremuarekin.
- ikonoak non zauden eta mugikorraren orientazioa erakusten du. Halaber, puntuaren inguruan zirkulu bat agertuko da, GPSaren zehaztasuna adieraziz.
- Posible da mapan zehar mugitzea eta, ondoren, hasierako azalerara itzultzea,  $\left(\begin{matrix} 1 \\ 1 \end{matrix}\right)$  ikonoa sakatuta.
- Sakatu  $\Theta$  ikonoa argazkiak atzemateko menura sartzeko. Azken hori soilik aktibatuta egongo da zehaztasuna 15 metro baino gutxiagokoa bada.

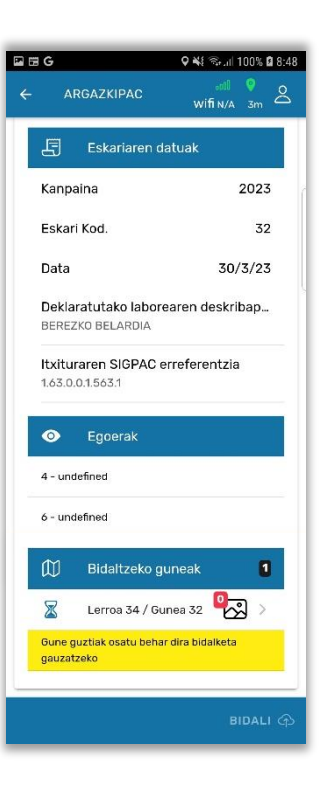

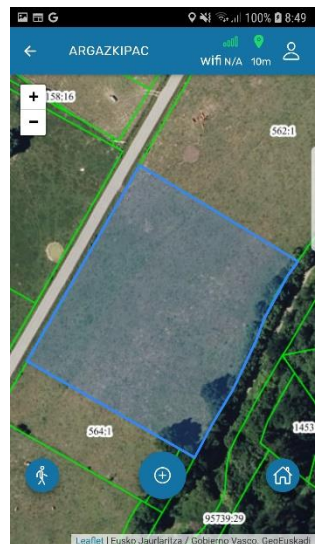

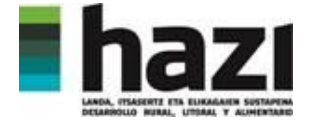

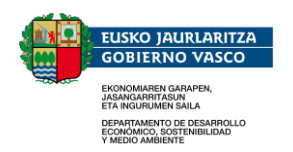

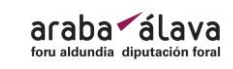

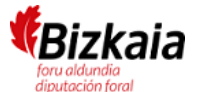

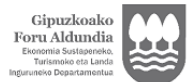

Diputación Foral de Gipuzkoa

### Atzeman argazkiak

- Sakatu $\overline{O}$  ikonoa gailuaren argazki kamerara sartzeko
- Argazkia atzeman ondoren, horren aurrebista bat ikusiko duzu.
- Labore eta egoera fenologikoari buruzko informazio gehigarria eman daiteke.
- Argazkia berriz egin nahi baduzu, sakatu  $\bigcirc$  . Sakatu ikonoa a $\sqrt{ }$ ia gordetzeko eta prozesuarekin jarraitzeko.

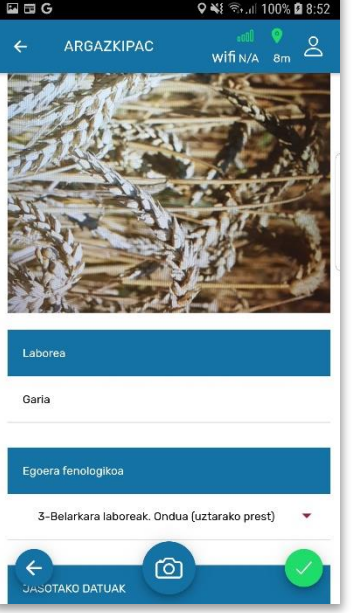

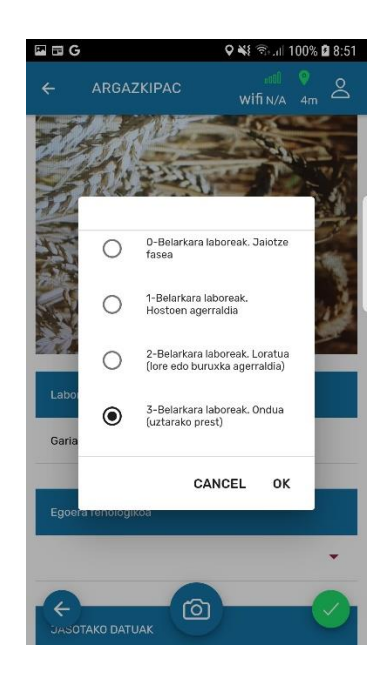

- Argazkiak zuzenean tokian bertan egin behar dituzu, ezin da gailuan gordetako argazkirik bidali.
- Atzemandako argazkiak mapan gainjarritako galeriara gehitzen joango dira. Galeria hori ezker-eskuin mugitu daiteke.
- Sakatu  $\Theta$  ikonoa eta errepikatu aurreko ataleko prozesua.
- Gutxienez 2 eta gehienez 6 argazki egin behar dira eskatutako eremu bakoitzeko.
- Galeriako irudiren bat sakatzen baduzu, horren xehetasunetara sartuko zara. Ezabatu, berriro egin edo oharrak editatu ditzakezu.gin
- Argazkiak atzeman ondoren, eskaeraren xehetasun menura itzuliko gara,  $\leftarrow$  ikonoa sakatuta.

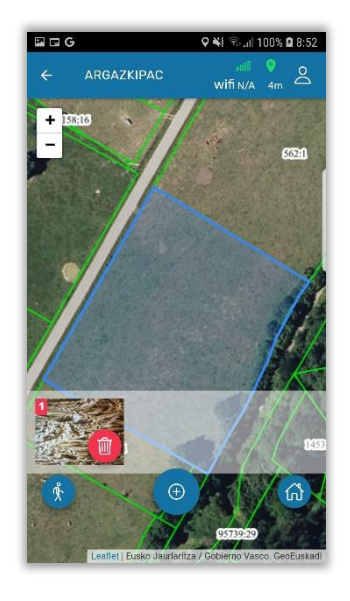

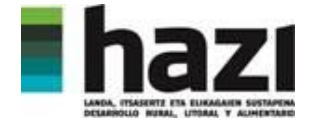

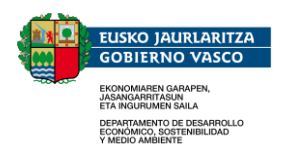

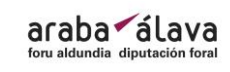

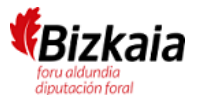

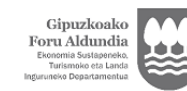

Diputación Foral de Gipuzkoa

#### Bidali eremua

- Ateratako argazkien kopurua lerroa eta eremua identifikatzen dituen laukian eguneratuko da.
- Eskatutako eremu guztietarako 2-6 argazki ditugunean, honako botoia erabili ahal izango duzu:

## **BIDALI** ①

- Botoi hori sakatu ondoren, argazkiak bidaliko dira eta ezingo da prozesuan atzera egin.
- Errepikatu aurreko urratsak eremu bakoitzean sartuz eta dagozkion argazkiak bidaliz, egin beharreko bidalketarik geratzen ez den arte.
- Estaldura ez izateagatik edo konexioan huts egiteagatik egin gabe geratzen diren bidalketak "Prozesuan" geratuko dira.
- Komunikazioa aktibatzen denean, bidalketa horiek automatikoki egingo dira.
- "Bidalitakoak" atalean egindako bidalketen historikoa kontsultatu ahalko da.

#### Harremanetarako informazioa

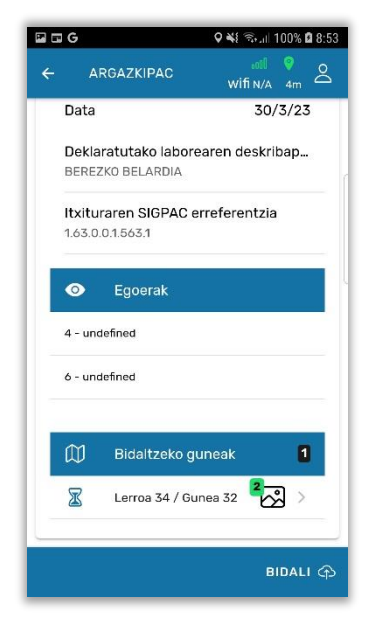

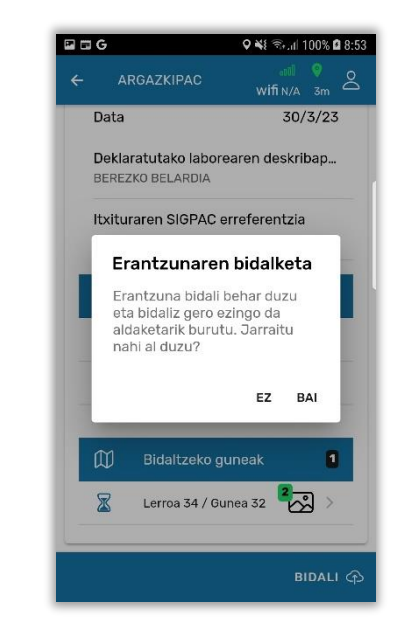

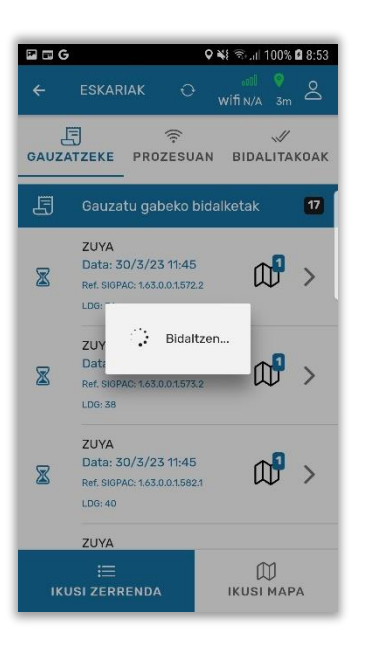

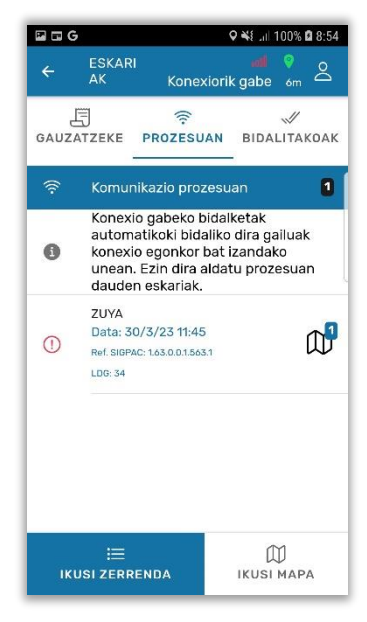

argazkipac@hazi.eus 7

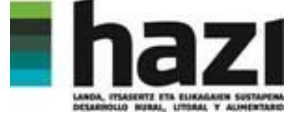

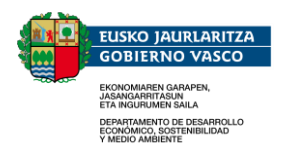

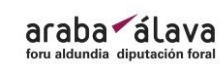

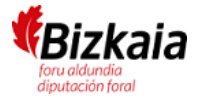

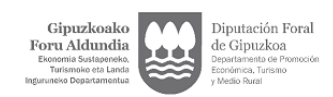

Edozein argibide edo arazo izanez gero, jarri zaitez harremanetan [argazkipac@hazi.eus](mailto:argazkipac@hazi.eus) helbidean edo zure Eskualdeko Nekazaritza Bulegoarekin. Komposition and the settlement of the settlement of the settlement of the settlement of the settlement of the settlement of the settlement of the settlement of the settlement of the settlement of the settleme

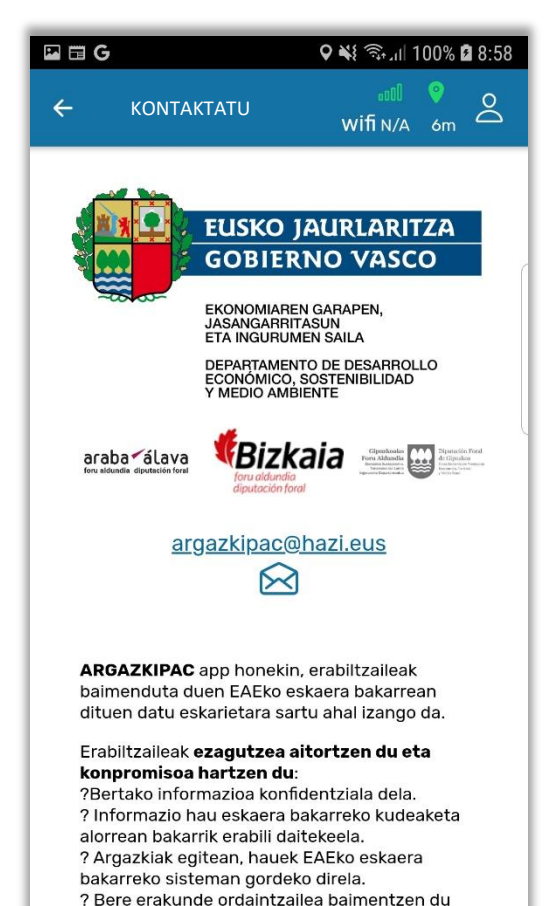

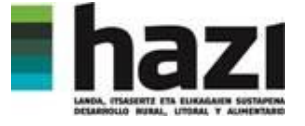